# How to fill out the ETR Request

In this guide, we'll show you how to fill out a request from beginning to end.

Let's get started!

## **Table of Contents**

| • | Requestor Information |
|---|-----------------------|
|   | Transfer Information  |
|   | Adding Chartfield Row |
|   | ETR Upload Template   |
|   | Attach Backups        |

## **Requestor Information**

**Step 1:** After logging in, in the **Requestor Information** tab, fill out the required fields (as marked in red asterisks), then click **Save**.

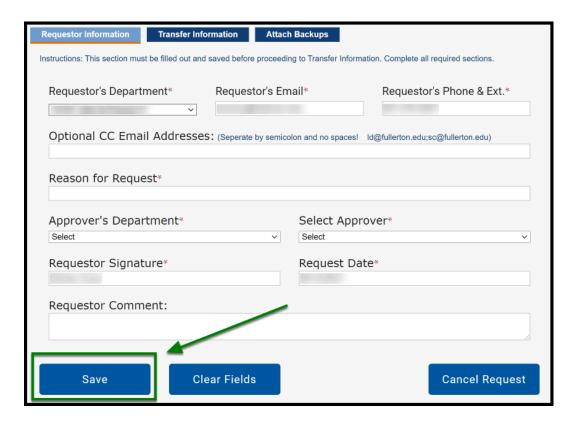

You must fill out all required fields in order to move forward.

#### **Transfer Information**

Step 2: Next, click on the Transfer Information tab.

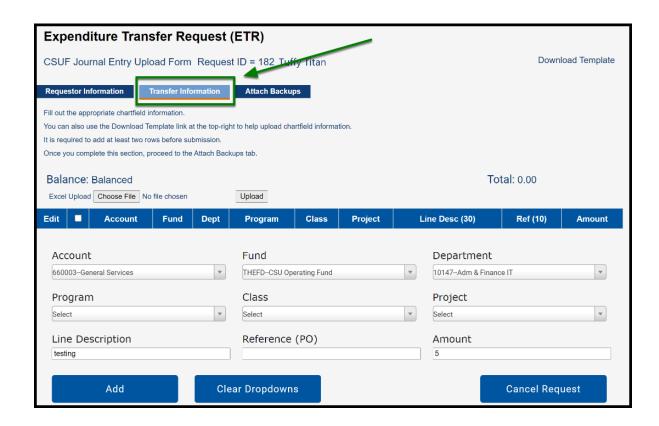

From there, there are two methods that you can do to add chartfield information into the ETR request:

Please click on one of the links below.

## Adding Chartfield Row

**Step 3a:** Use the drop-down fields to enter in the chartfield data.

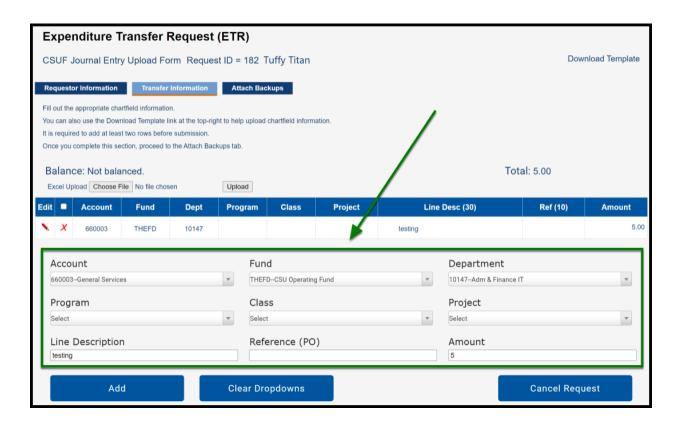

**Step 3b:** After chartfield data is entered in the field(s), click on the **Add** button.

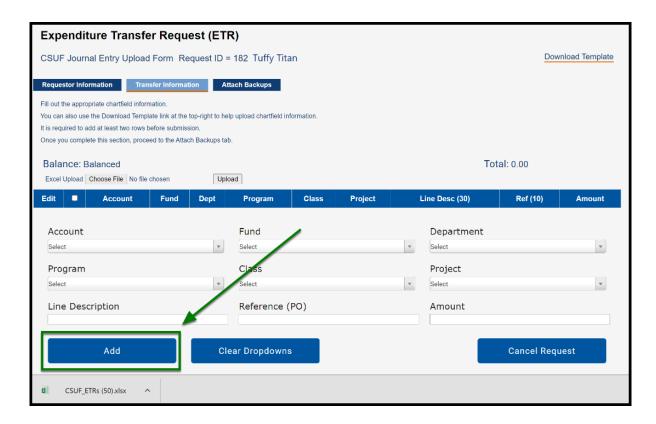

**Step 3c:** Once you do so, this will add a chartfield row to the table.

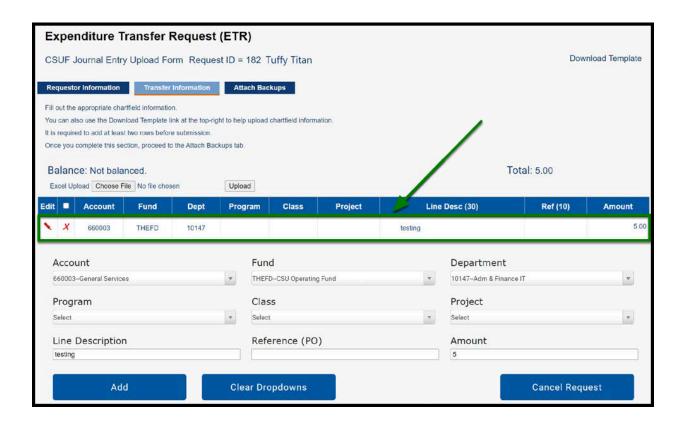

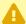

The application will stop you from adding a chartfield row if it doesn't follow the ETR rules (e.g. line description isn't added).

## **ETR Upload Template**

**Step 3a:** Download the **ETR Upload Template** at "**Download Template**", located at the top right corner.

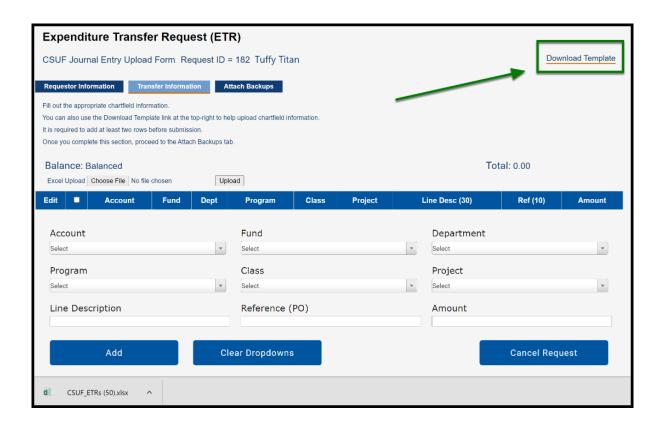

**Step 3b:** Open the **Excel** template.

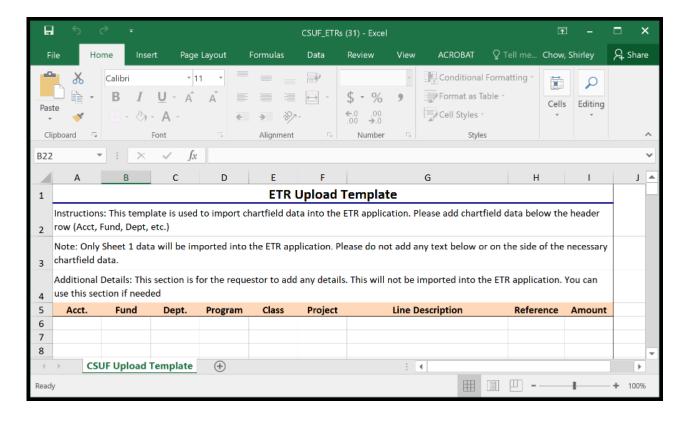

**Step 3c:** Add the chartfield data into the Excel template, then save the file.

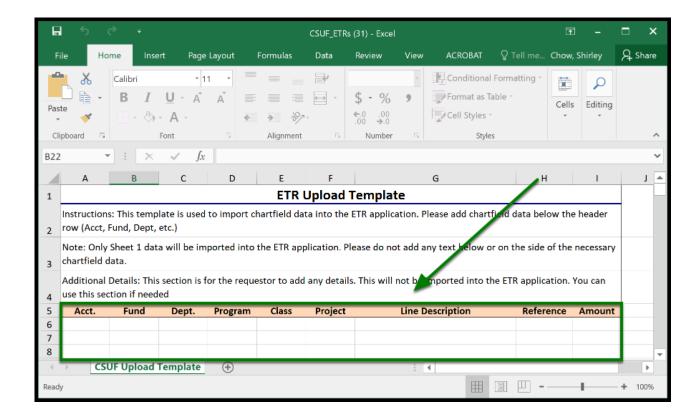

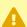

Please make sure to enter the data under the header row (Acct., Fund, Dept, etc.)

**Step 3d:** In the ETR application, select "**Choose File**", and select the Excel file with the chartfield information.

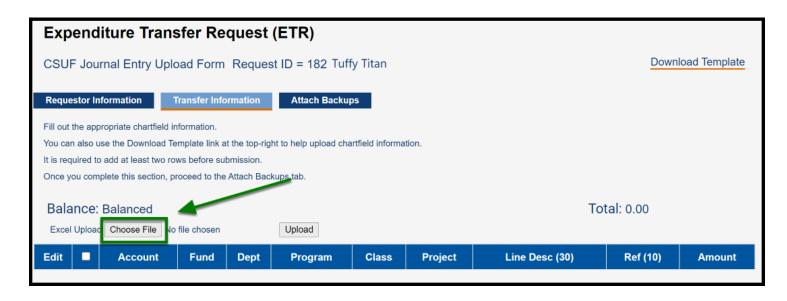

Please make sure to use the template when uploading a file to properly import data.

**Step 3e:** After you select the file, click "Upload".

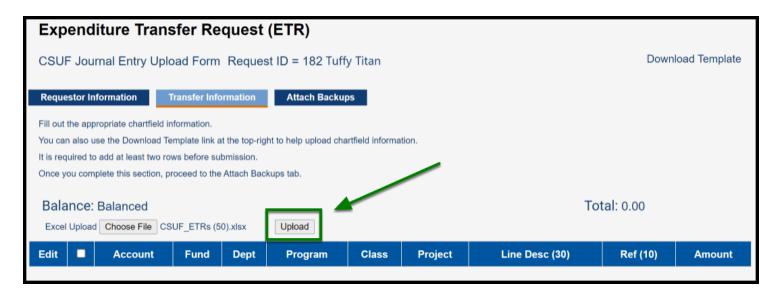

**Step 3f:** All the chartfield information should import the data you entered in the Excel file, into the table.

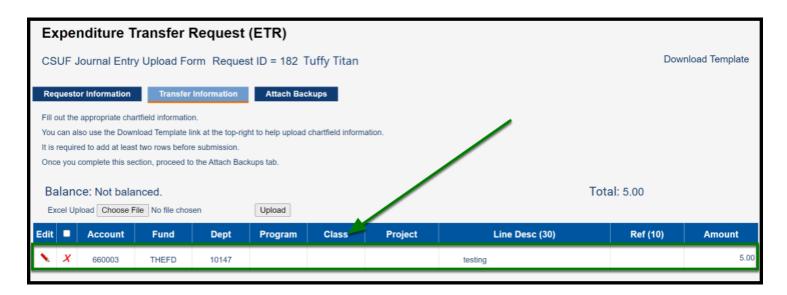

• The application will stop you from importing if it doesn't follow the ETR rules (e.g. line description isn't added).

## **Attach Backups**

**Step 4:** After you add your chartfield data, proceed to the **Attach Backups** tab.

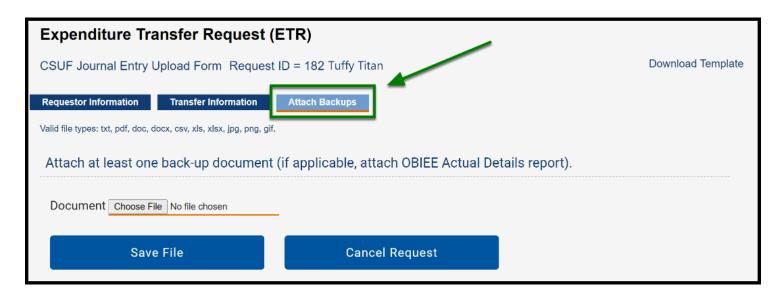

**Step 5:** Attach at least one document by clicking on "**Choose File**".

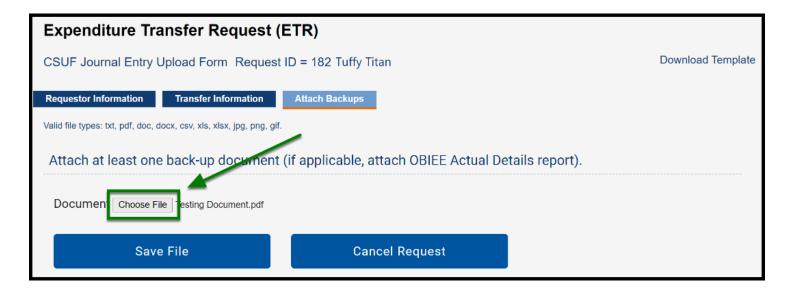

**Step 6:** After you select a file, click on "**Save File**". Attachments will be uploaded into a table above.

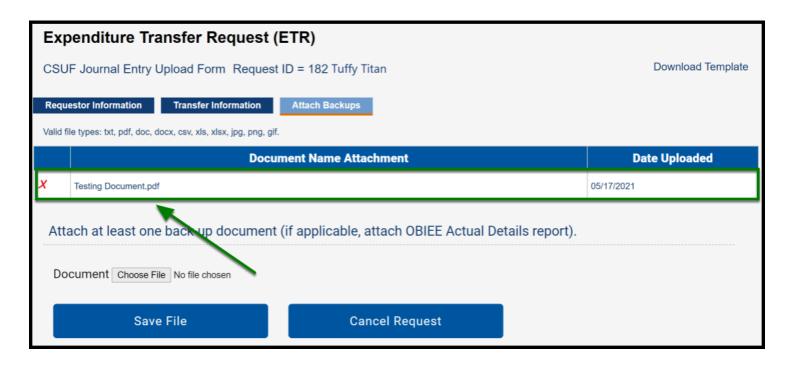

**Step 7:** After you complete all the necessary requirements in Requestor Information, Transfer Information, and Attach Backups, click on **Submit** to submit the request.

**Requestor Information:** All required fields are filled out

**Transfer Information:** At least two rows are added, and amount is balanced

Attach Backups: At least one document is attached

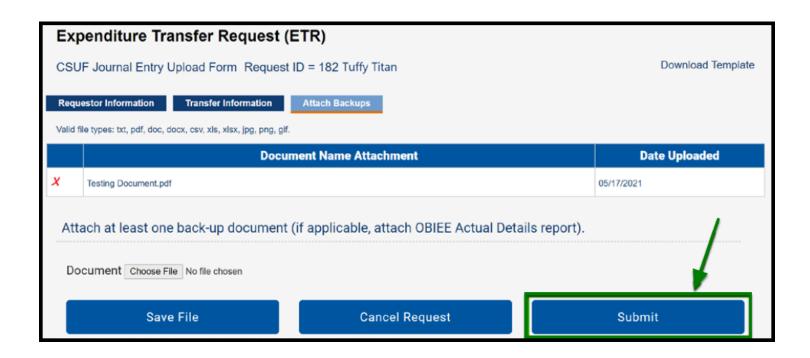

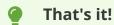

For additional ETR User guides, please use any of the following links below:

- Logging in
- ETR Navigation
- How to cancel the ETR Request
- ETR Rules
- If you have any questions or concerns, please contact **Accounting Services and Financial Reporting** at <u>DL-ASFR-ETR@fullerton.edu</u>.